# EE-206

# Systèmes de mesure

# Getting started

When you enter in your *remote laboratory PC*, you should find on the desktop an app called LeCroy tool.

This app enables us to check what is on the screen of the oscilloscope in real-time.

Today, we will use it as a verification that our code is actually working.

#### EE-206 Systèmes de mesure

# Scope configuration

#### On the scope, you should have two signals:

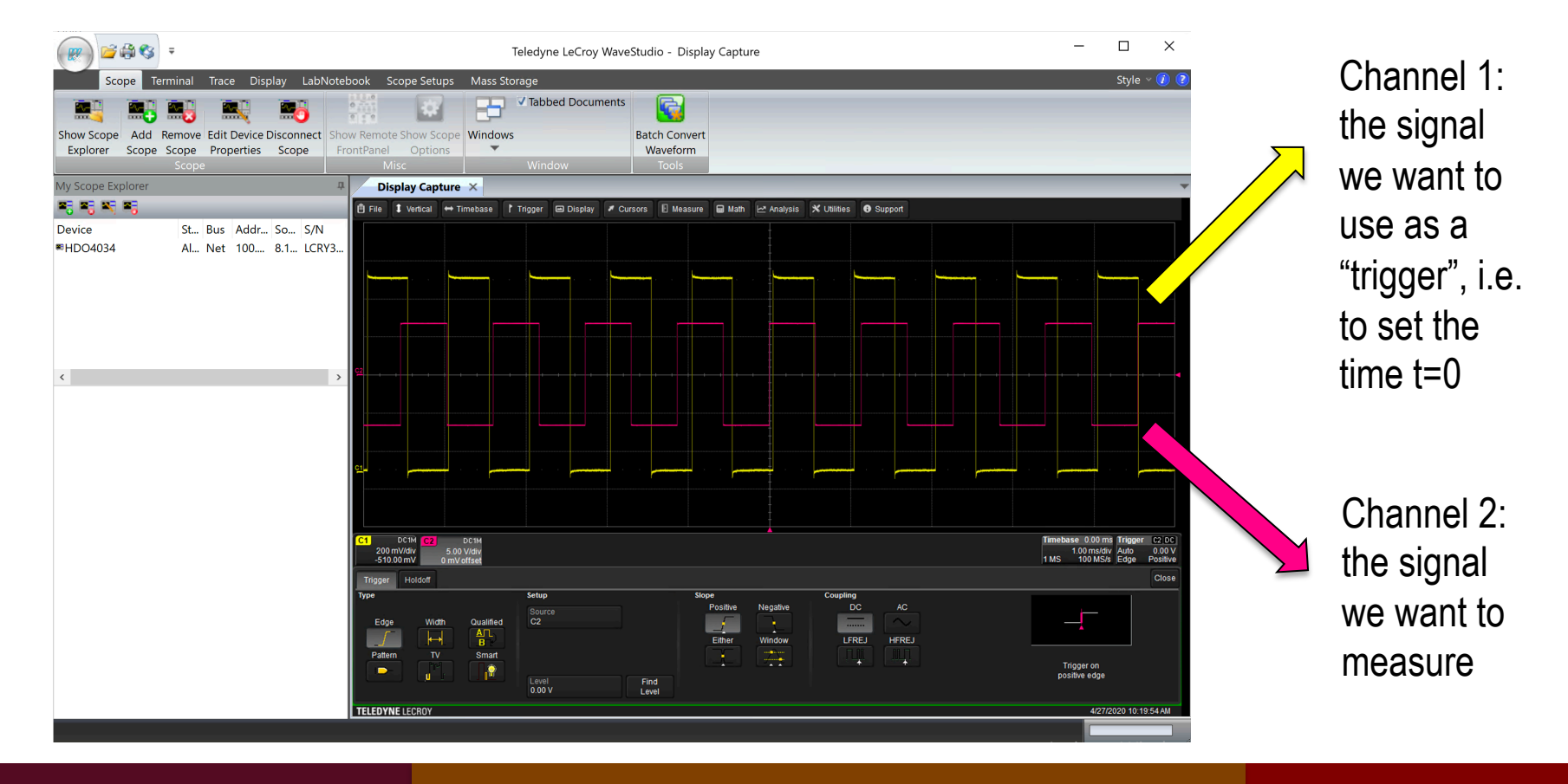

#### EE-206 Systèmes de mesure

# Scope configuration

#### On the scope, you should have two signals:

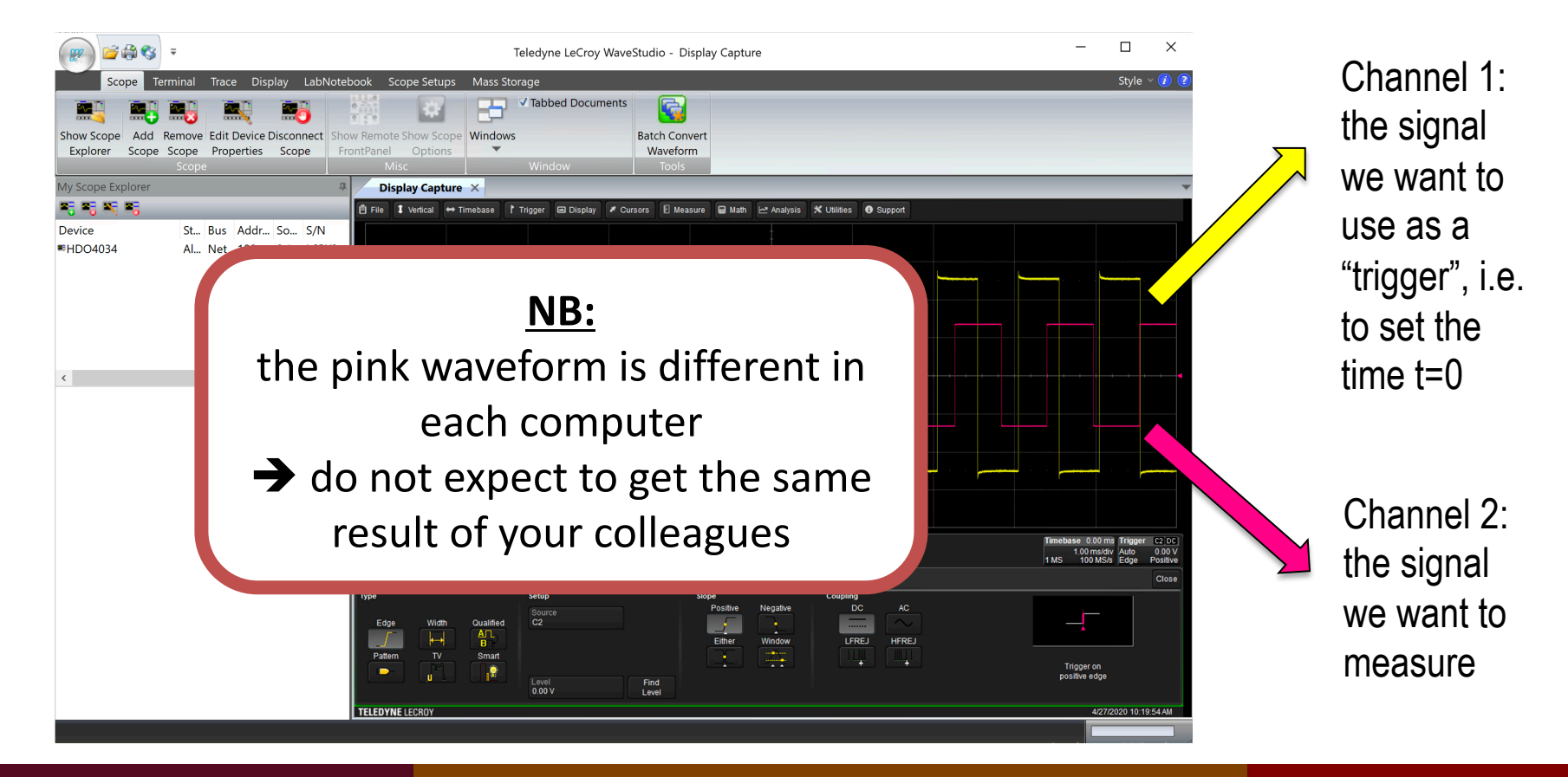

### NI-MAX

#### Now, open NI MAX to check the oscilloscope is connected:

Network Devices: as the scope is connected via LAN

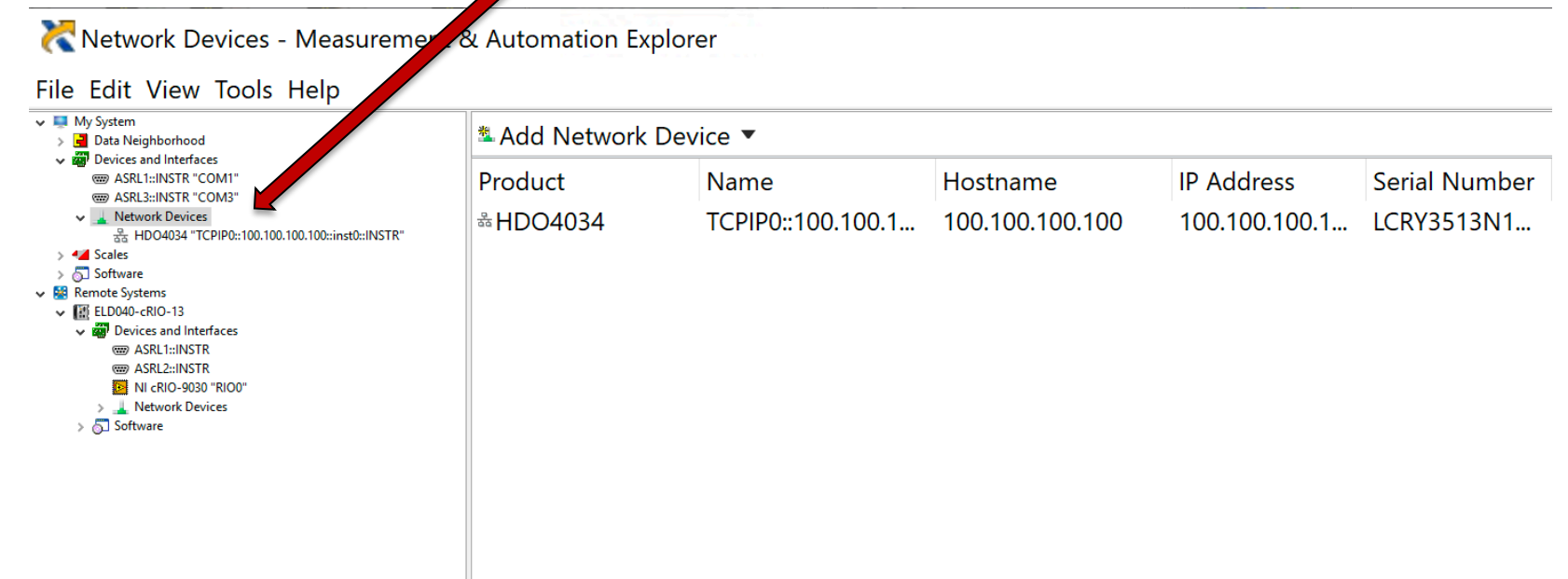

### NI-MAX

#### If it is not connected click on Add Network Device and select LAN

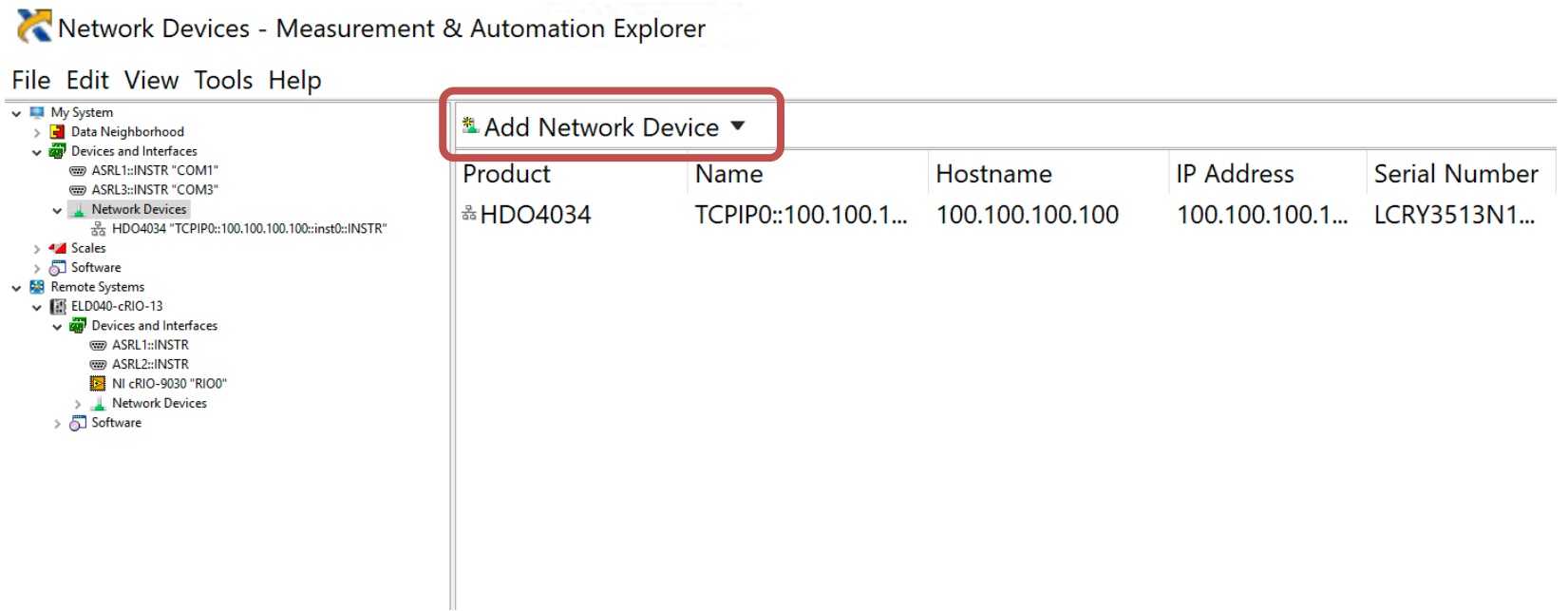

### TCP-IP address

#### Check the TCP-IP address of the instrument and write it  $down \rightarrow$  we will use it later!

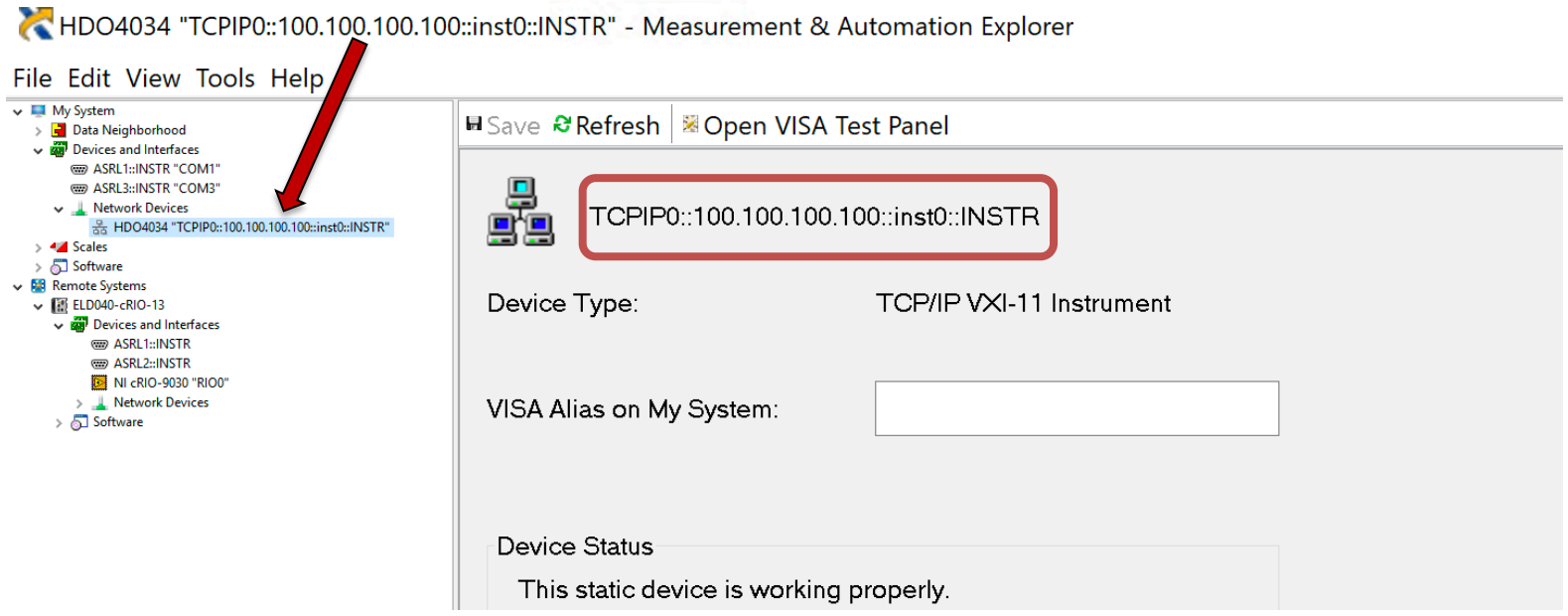

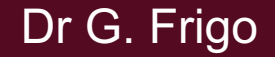

### Start LabVIEW

#### Launch LabVIEW 2018: File  $\rightarrow$  New VI

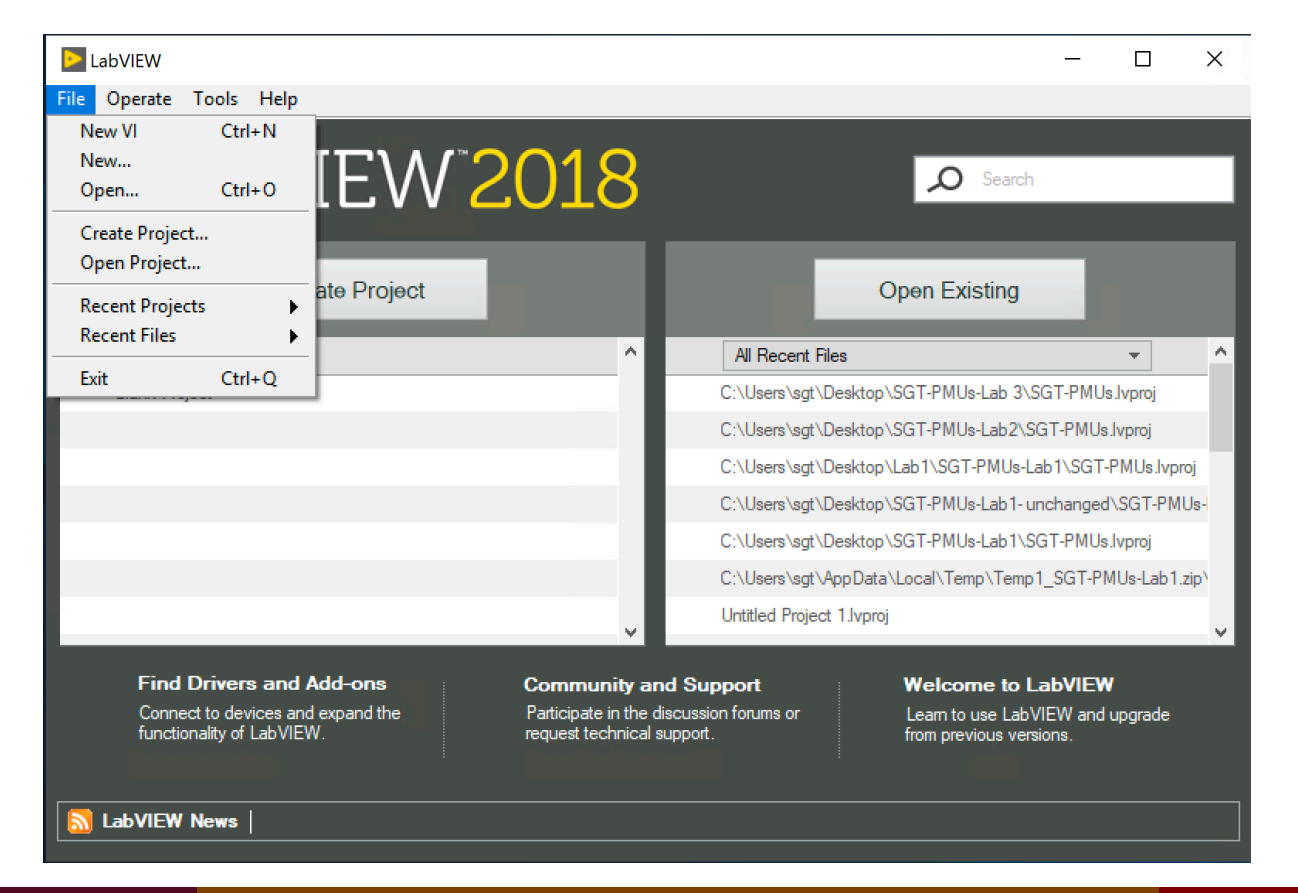

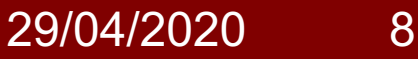

#### EE-206 Systèmes de mesure

### LabVIEW library

#### In a blank VI look for the instrument driver library:

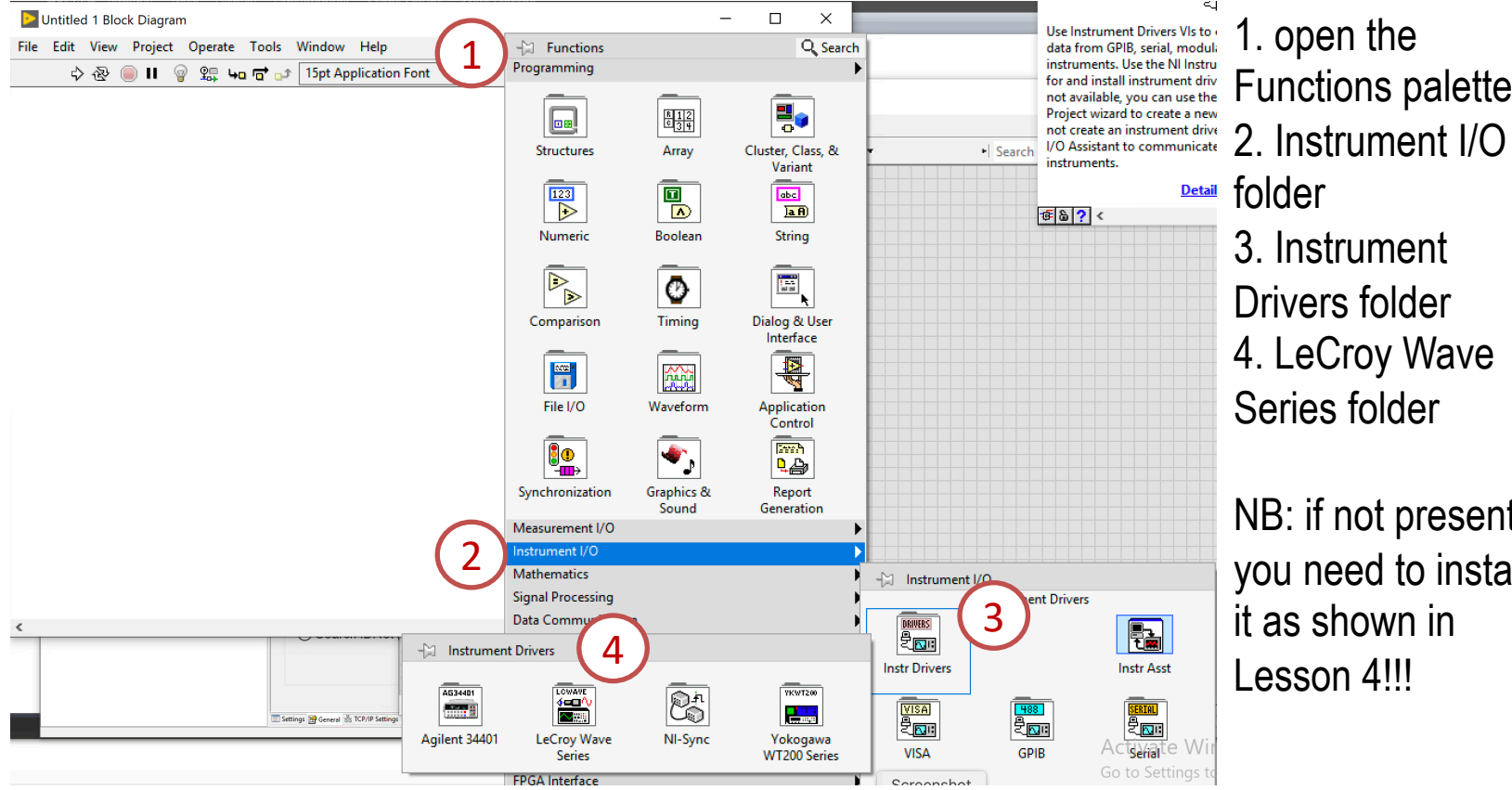

Functions palette 3. Instrument Drivers folder 4. LeCroy Wave Series folder

NB: if not present, you need to install it as shown in Lesson 4!!!

## Library overview

#### If you open the LeCroy Wave Series library:

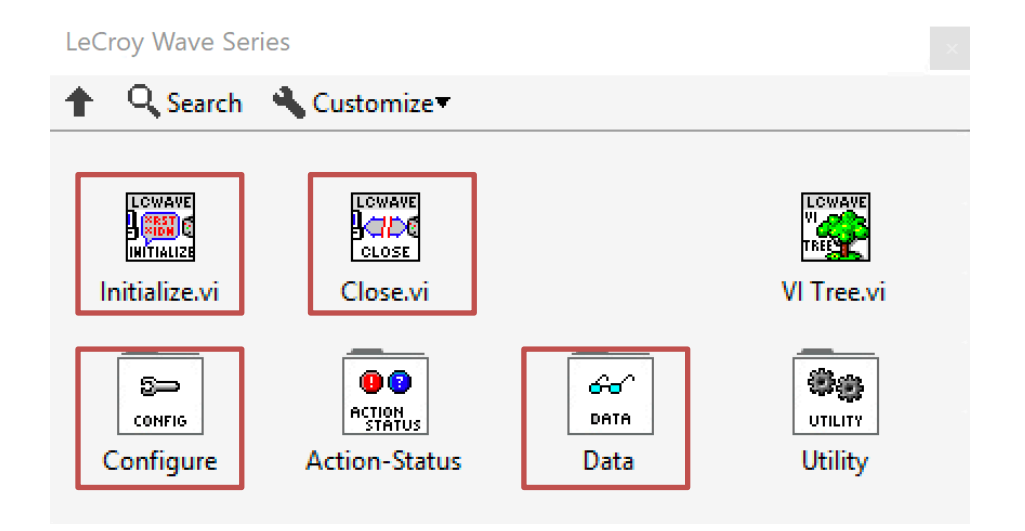

NB: in the context help you will find more information about each block.

# Configure tools

In the Configure folders you find many controls to set the vertical scale (configure channel) or horizontal scale (configure time-base) or trigger (configure trigger).

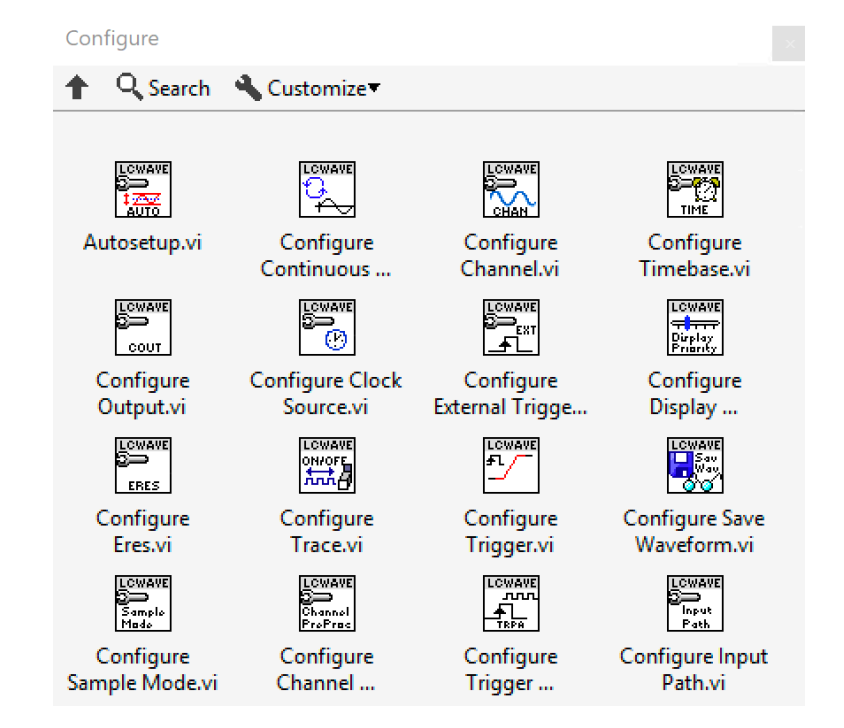

### Data tools

In the Data folder you find the possibility to fetch data from the scope.

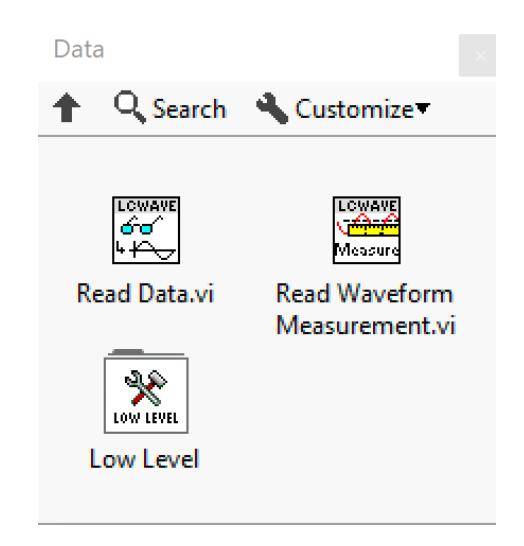

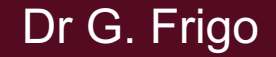

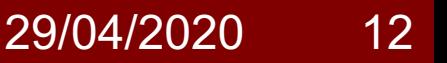

# Scope VISA reference

In order to control the scope from LabVIEW you need to provide its VISA Reference:

- 1. take the TCP-IP Address, e.g. 100.100.100.100
- 2. typically, LabVIEW will set by default a string like: **TCPIP0::100.100.100.100::inst0::INSTR**
- 3. change the header of this address into: **VICP::100.100.100.100::inst0::INSTR**

### 1<sup>st</sup> exercise

In the first exercise we want to:

- set the communication with the scope
- auto-setup vertical and horizontal scales
- read the data and plot on a waveform graph

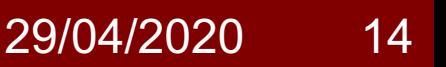

### 2nd exercise

In the second exercise we want to:

- set the communication with the scope
- set the vertical scale for channel 1 and channel 2
- set the time-base
- set the trigger on channel 1
- read the data and plot on a waveform graph

### Assignment

Prepare a short report (1-2 pages) where you put the screenshots of the 2 exercise codes.

Brief comment on the difference between 1<sup>st</sup> and 2<sup>nd</sup> exercise approach towards instrument control and how they affect what you see in the result.

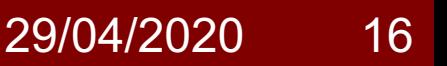